## **ΟΔΗΓΙΕΣ ΕΝΕΡΓΟΠΟΙΗΣΗΣ ΛΟΓΑΡΙΑΣΜΟΥ ΔΙΔΑΣΚΟΝΤΑ ΣΤH ΔΙΑΔΙΚΤΥΑΚΗ ΠΛΑΤΦΟΡΜΑ TURNITIN.**

1. Στην ηλεκτρονική αλληλογραφία που έχετε λάβει υπάρχει ο σύνδεσμος για το Setup του λογαριασμού. Ακολουθώντας τον ανοίγει η παρακάτω σελίδα.

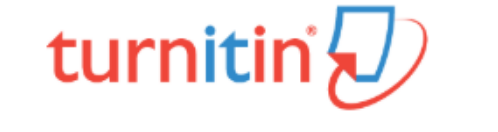

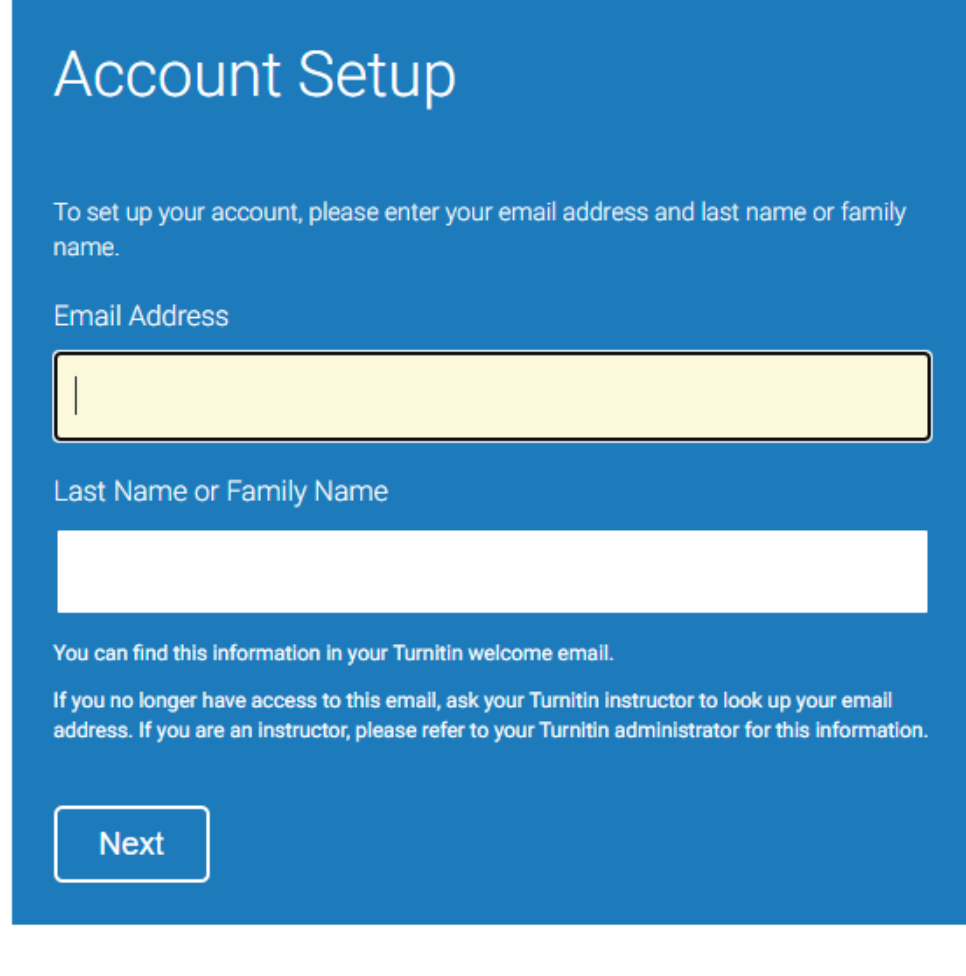

Privacy Pledge | Privacy Policy | Terms of Service | EU Data Protection Compliance | Copyright Protection | Legal FAQs

Copyright © 1998 - 2020 Turnitin, LLC. All rights reserved.

Στο πεδίο: «Email Address», εισάγετε το email σας στο @ionio.gr. Στο πεδίο: «Last Name or Family Name», εισάγετε το επώνυμο σας ακριβώς όπως αναγράφεται στο email το οποίο λάβατε.

2. Ακολουθεί η επόμενη σελίδα, με την οποία ενημερώνεστε για την νέα αλληλογραφία που έχει σταλεί στο email σας για τη συνέχιση της διαδικασίας.

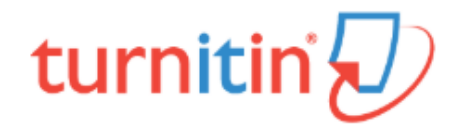

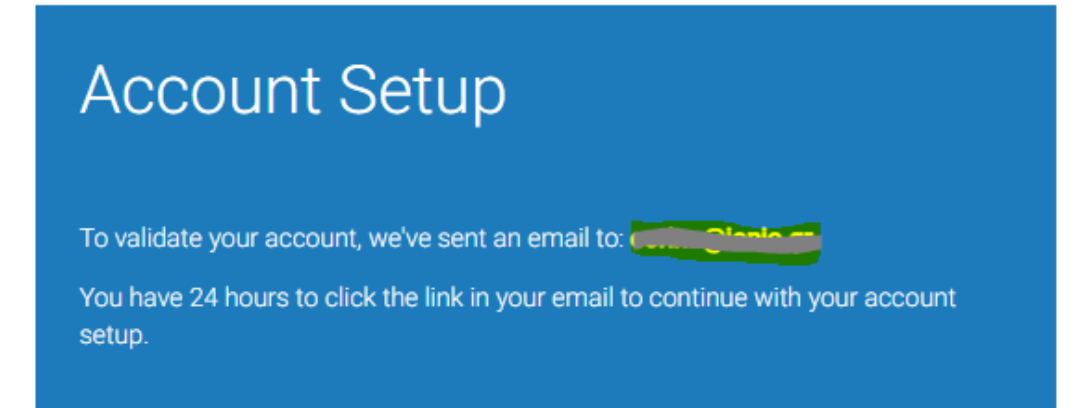

Privacy Pledge | Privacy Policy | Terms of Service | EU Data Protection Compliance | Copyright Protection | Legal FAQs

Copyright @ 1998 - 2020 Turnitin, LLC. All rights reserved.

3. Το email το οποίο λάβατε θα έχει την παρακάτω μορφή. Επιλέγετε «Create Password».

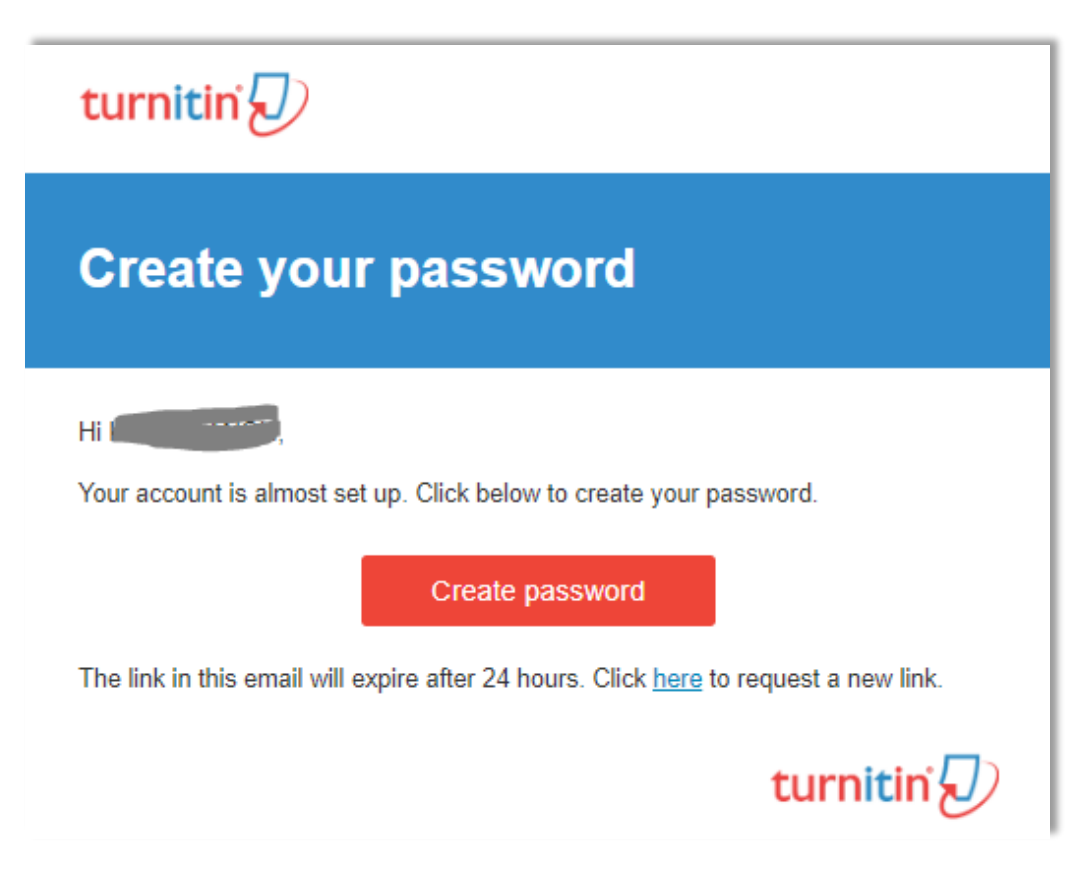

4. Στο επόμενο βήμα ανοίγει η παρακάτω σελίδα. Εδώ πληκτρολογείτε και επαληθεύετε τον επιθυμητό κωδικό σας στο Turnitin (είναι ανεξάρτητος από τον κωδικό του email σας). Επιλέγετε «Create Password».

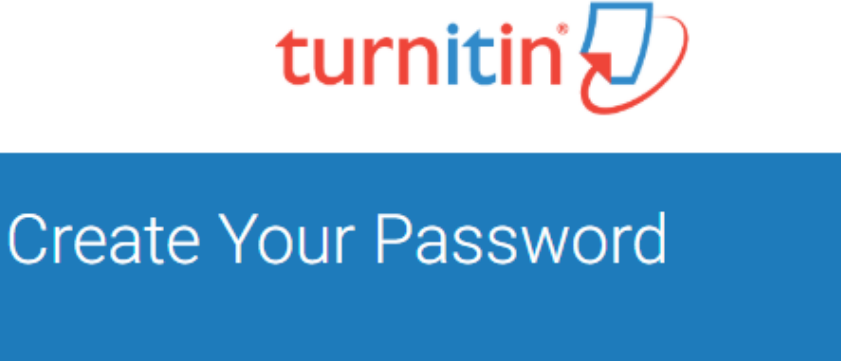

To finish setting up your account, please enter a password.

Your password must be at least 8 characters long.

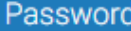

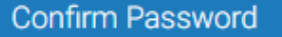

**Create Password** Cancel

Privacy Pledge | Privacy Policy | Terms of Service | EU Data Protection Compliance | Copyright Protection | Legal **FAQs** 

Copyright @ 1998 - 2020 Turnitin, LLC. All rights reserved.

5. Με την ολοκλήρωση της διαδικασίας ακολουθεί η παρακάτω σελίδα. Επιλέγετε «Log in».

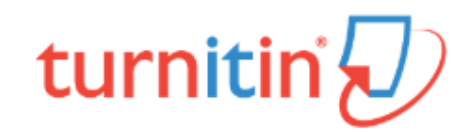

## **Account Setup Complete**

You can now log in to your account using your email address and password. Learn more about your next steps by checking out our guick start guides.

Log in

Privacy Pledge | Privacy Policy | Terms of Service | EU Data Protection Compliance | Copyright Protection | Legal FAQs

Copyright @ 1998 - 2020 Turnitin, LLC. All rights reserved.

6. Επιλέγοντας «Log in» ανοίγει η παρακάτω σελίδα στην οποία εισάγετε το email σας στο @ionio.gr καθώς και τον κωδικό τον οποίο ορίσατε στα προηγούμενα βήματα. Επιλέγετε εκ νέου «Log in».

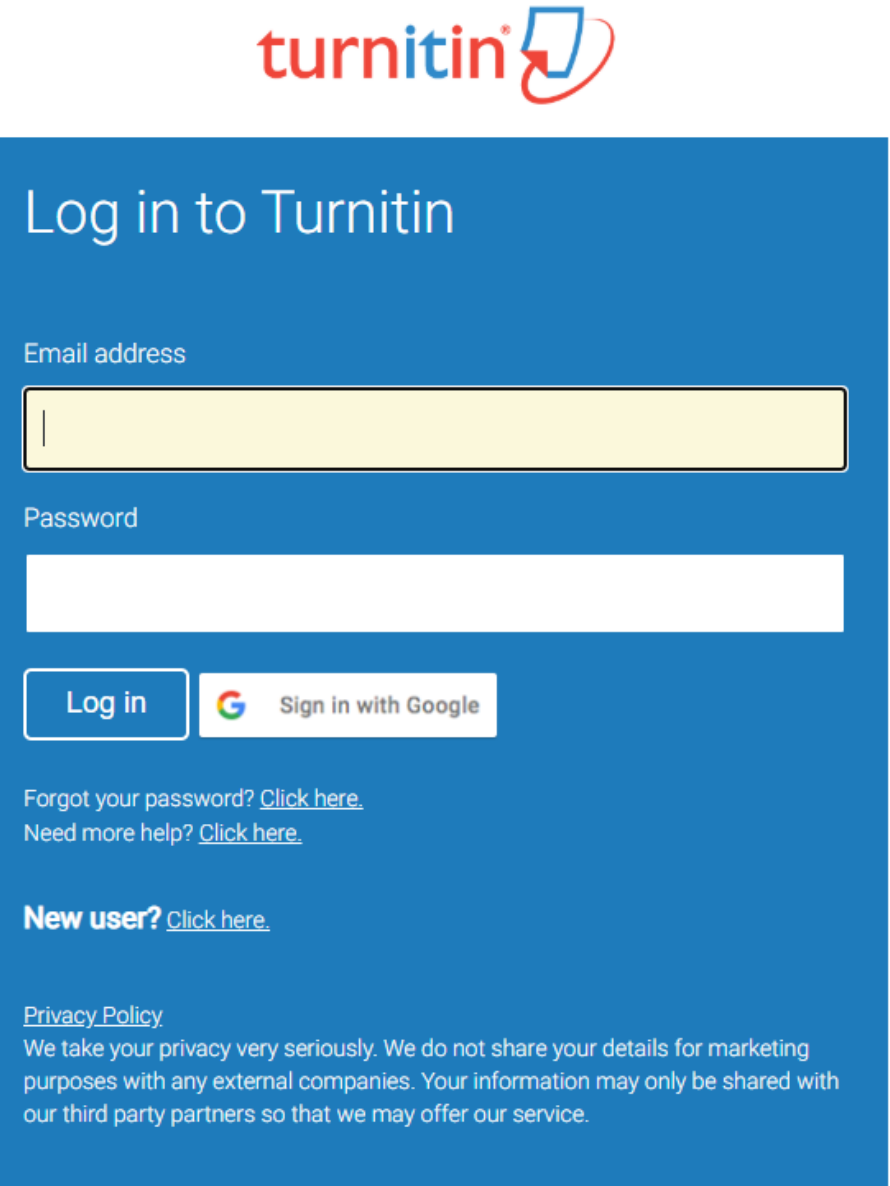

7. Εφόσον γίνει η επαλήθευση των στοιχείων σας θα σας ζητηθούν τα παρακάτω δεδομένα. Εφόσον συμπληρωθούν όλα τα πεδία, επιλέγετε «Next».

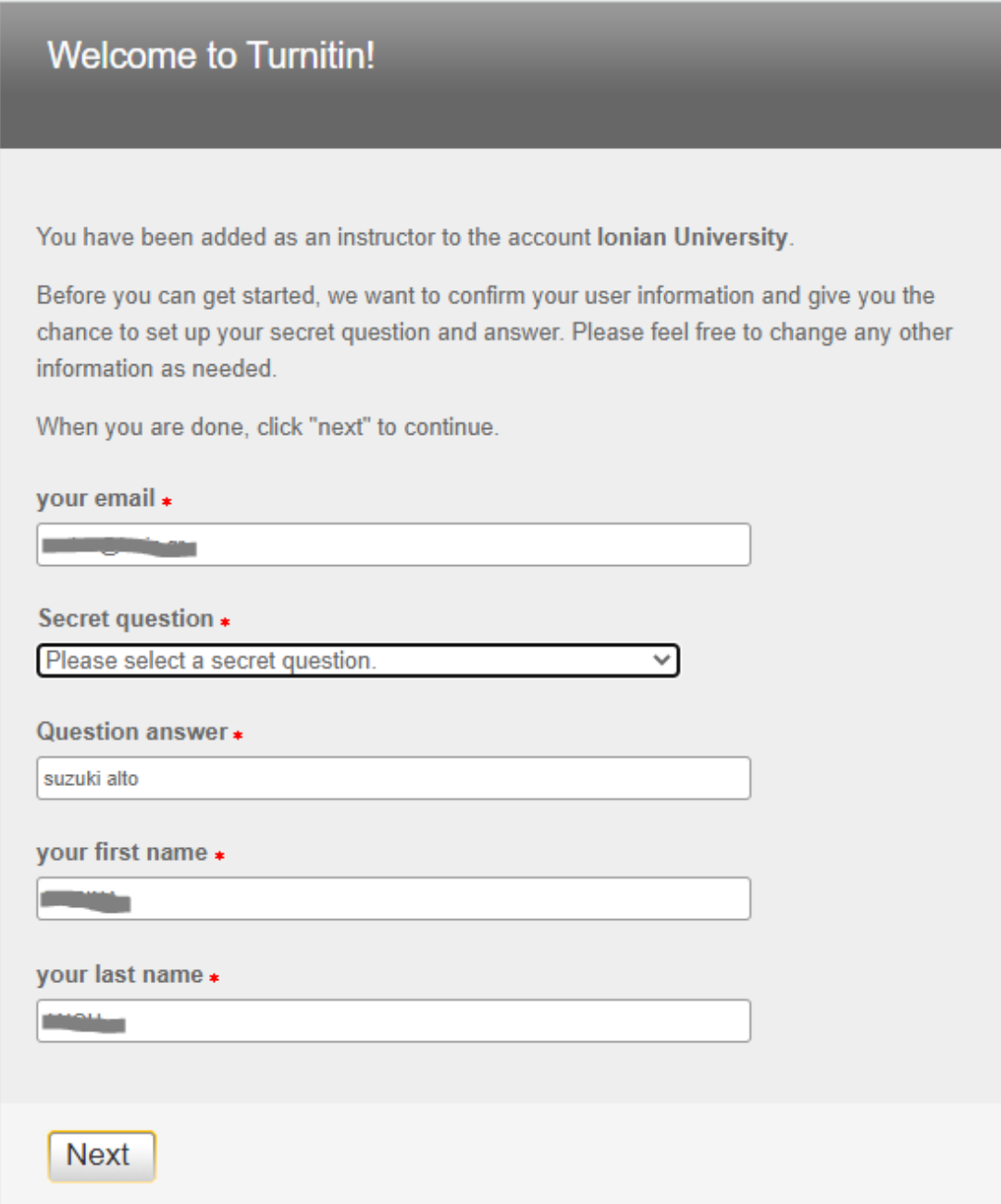

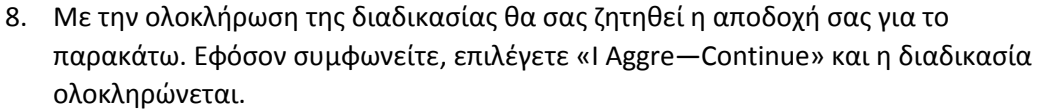

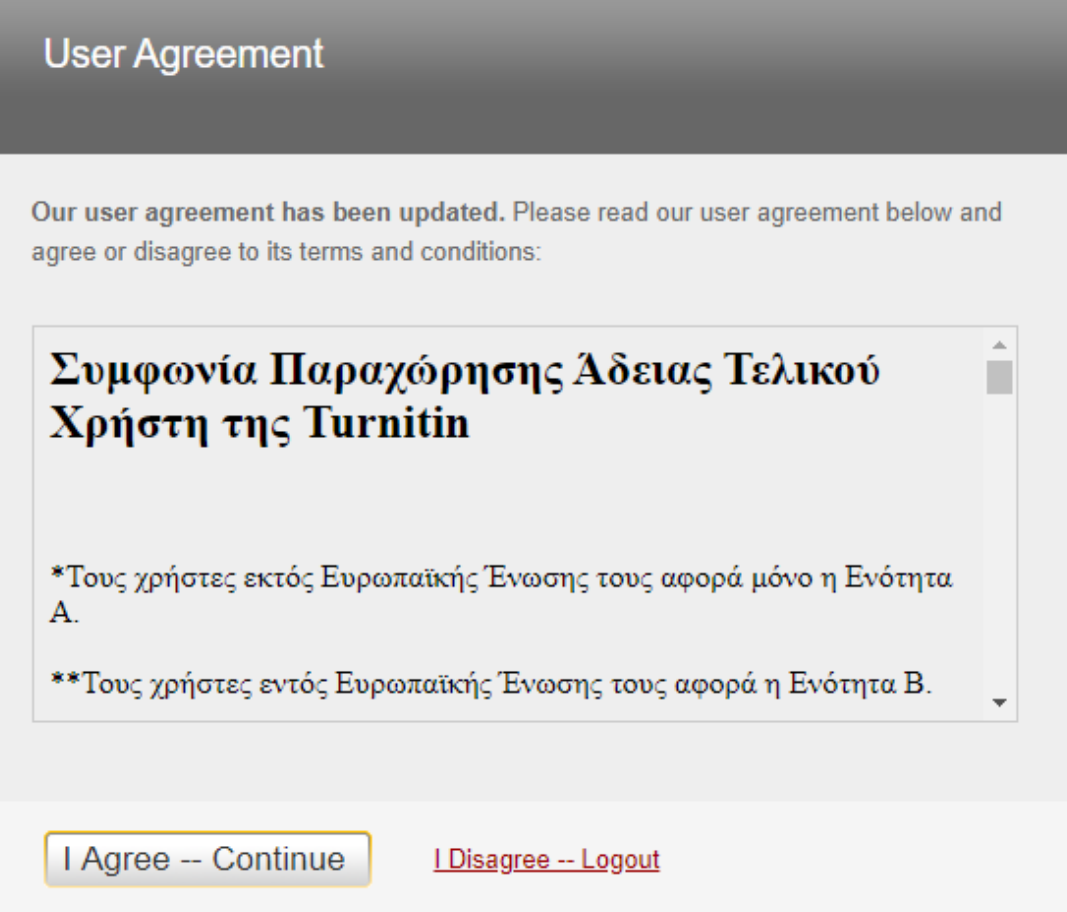